## ТАБЛИЧНЫЙ ПРОЦЕССОР **MS EXCEL**

### **НАЗНАЧЕНИЕ И ОБЛАСТИ ПРИМЕНЕНИЯ ТАБЛИЧНЫХ ПРОЦЕССОРОВ**

**Практически в любой области деятельности человека, особенно при решении плановоэкономических задач, бухгалтерском и банковском учете и т.п. возникает необходимость представлять данные в виде таблиц.**

**Электронные таблицы предназначены для хранения и обработки информации, представленной в табличной форме.**

**Табличные процессоры обеспечивают: ввод, хранение и корректировка данных; оформление и печать электронных таблиц; дружественный интерфейс и т.д.**

**Современные табличные процессоры реализуют целый ряд дополнительных функций:**

 **возможность работы в локальной сети;**

 **возможность работы с трехмерной организацией электронных таблиц;**

 **разработку макрокоманд, настройку среды под потребности пользователя и т.д.**

### **ОСНОВНЫЕ ПОНЯТИЯ**

**Электронная таблица – автоматизированный эквивалент обычной таблицы, в ячейках которой находятся либо данные, либо результаты расчета по формулам.**

**Рабочая область электронной таблицы состоит из строк и столбцов, имеющих свои имена. Имена строк – это их номера. Имена столбцов – это буквы латинского алфавита.**

**Ячейка – область, определяемая пересечением столбца и строки электронной таблицы, имеющая свой уникальный адрес.**

### ОСНОВНЫЕ ОБЪЕКТЫ ЭЛЕКТРОННЫХ ТАБЛИЦ

**Ячейка – элементарный объект электронной таблицы, расположенный на пересечении столбца и строки.** 

**Строка – все ячейки, расположенные на одном горизонтальном уровне.**

**Столбец – все ячейки, расположенные в одном вертикальном ряду таблицы.**

**Диапазон ячеек – группа смежных ячеек, которая может состоять из одной ячейки, строки (или ее части), столбца (или его части), а также из совокупности ячеек, охватывающих прямоугольную область таблицы.**

 **При работе на компьютере электронная таблица существует в форме рабочего листа, который имеет имя (например,** *Лист1).*  **Рабочие листы объединяются в книги.**

### ИМЕНА ОБЪЕКТОВ ЭЛЕКТРОННОЙ ТАБЛИЦЫ

**Строка: заголовки строк представлены в виде целых чисел, начиная с 1.**

**Столбец: заголовки столбцов задаются буквами латинского алфавита сначала от A до Z, затем от АА до AZ, от ВА до ВZ и т. д.**

**Ячейка: адрес ячейки определяется ее местоположением в таблице, и образуется из заголовков столбца и строки, на пересечении которых она находится. Сначала записывается заголовок столбца, а затем номер строки. Например: А3, D6, АВ46 и т.д.**

**Диапазон ячеек: задается указанием адресов первой и последней его ячеек, разделенных двоеточием. Например: адрес диапазона, образованного частью строки 3 – Е3:G3; адрес диапазона, имеющего вид прямоугольника с начальной ячейкой F5 и конечной ячейкой G8 – F5:G8.**

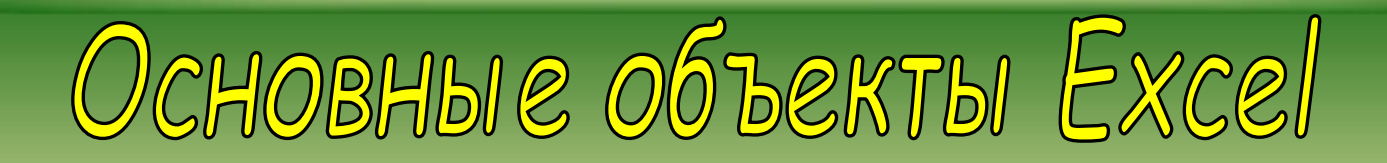

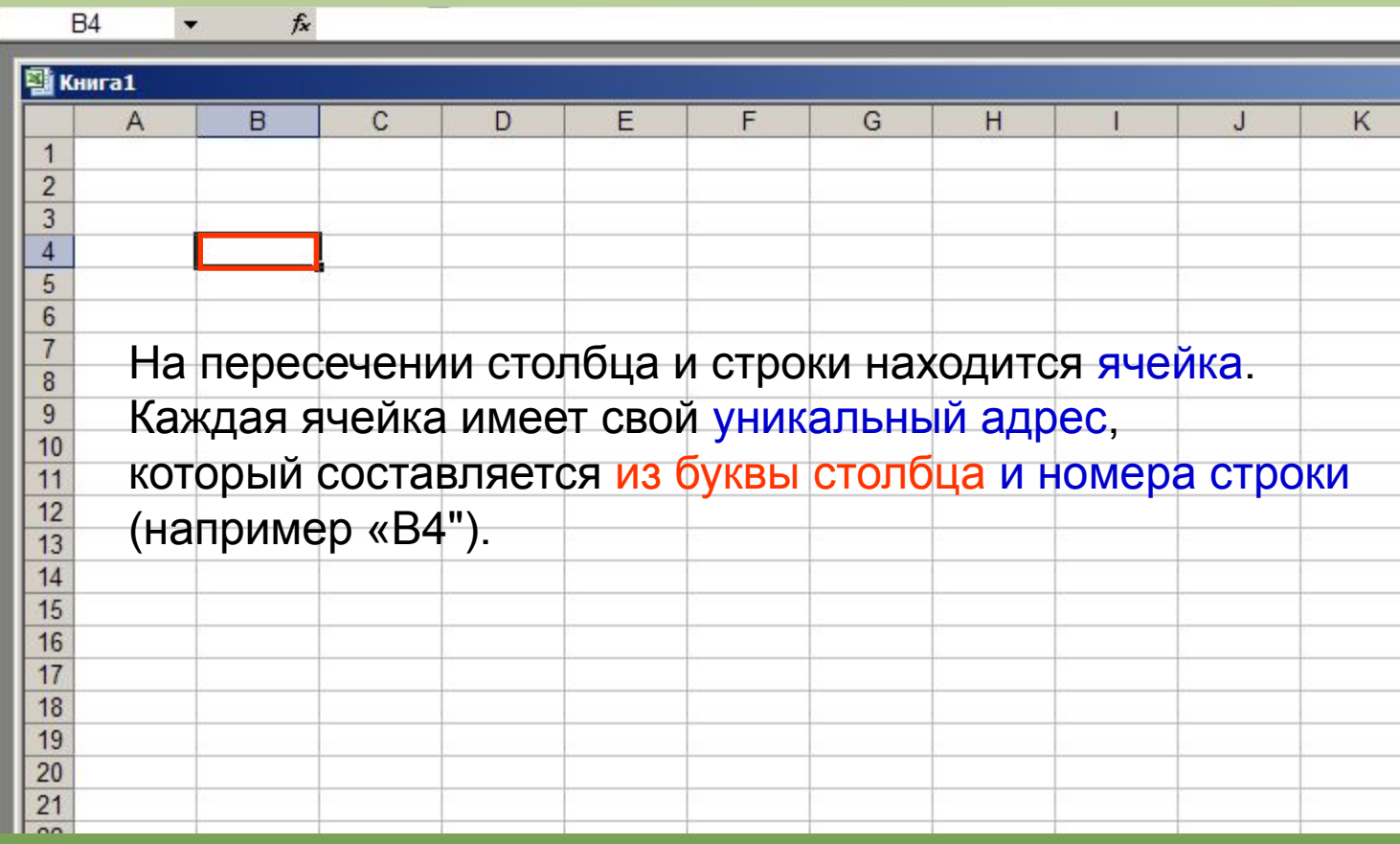

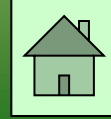

### **Числовой тип данных**

**Числовые данные представляют собой последовательность цифр, которые могут быть разделены десятичной запятой и начинаться с цифры, знака числа (+ или -), или десятичной запятой.** 

**Над числовыми данными в электронной таблице могут производиться различные математические операции.**

*Пример числовых данных***:**

**232,5**

**-13,7**

**+100**

**,345**

### **Текстовый тип данных**

**Текстовые данные представляют собой некоторый набор символов. Если первый из них является буквой, кавычкой, апострофом или пробелом, либо цифры чередуются с буквами, то такая запись воспринимается как текст.**

**Действия над текстовыми данными производятся аналогично действиям над объектами в текстовом процессоре.**

*Пример текстовых данных***:**

**Расписание занятий**

**8 «А» класс**

**''236**

**001 счет**

### **Процентный формат данных**

 **Процентный формат обеспечивает представление числовых данных в форме процентов со знаком %.**

**Например, если установлена точность в один десятичный знак, то при вводе числа 0.257 на экране появится 25.7%, а при вводе числа 257 на экране появится 25700.0%.**

### **Денежный формат**

 **Денежный формат обеспечивает такое представление чисел, при котором каждые три разряда разделены пробелом, а следом за последним десятичным знаком указывается денежная единица размерности – «р» (рубли). Например, число 12345 будет записано в ячейке как 12345 р.** 

### **Тип данных – даты**

**Этот тип данных используется при выполнении таких функций, как добавление к дате числа, получение разности двух дат, при пересчете даты. Например вперед или назад. Пересчет чисел в даты производится автоматически в зависимости от заданного формата. Табличный процессор позволяет представлять вводимые числа как даты несколькими способами.**

*Пример.* **Представление дат в разных форматах:**

**4 июня 1989** 

**06.98**

**Июнь 2001**

**4 июня**

**04.06.** 

**Июнь**

# Haynhaem bbogmtb Hawyn norynryn B Tabtinyy Excel.

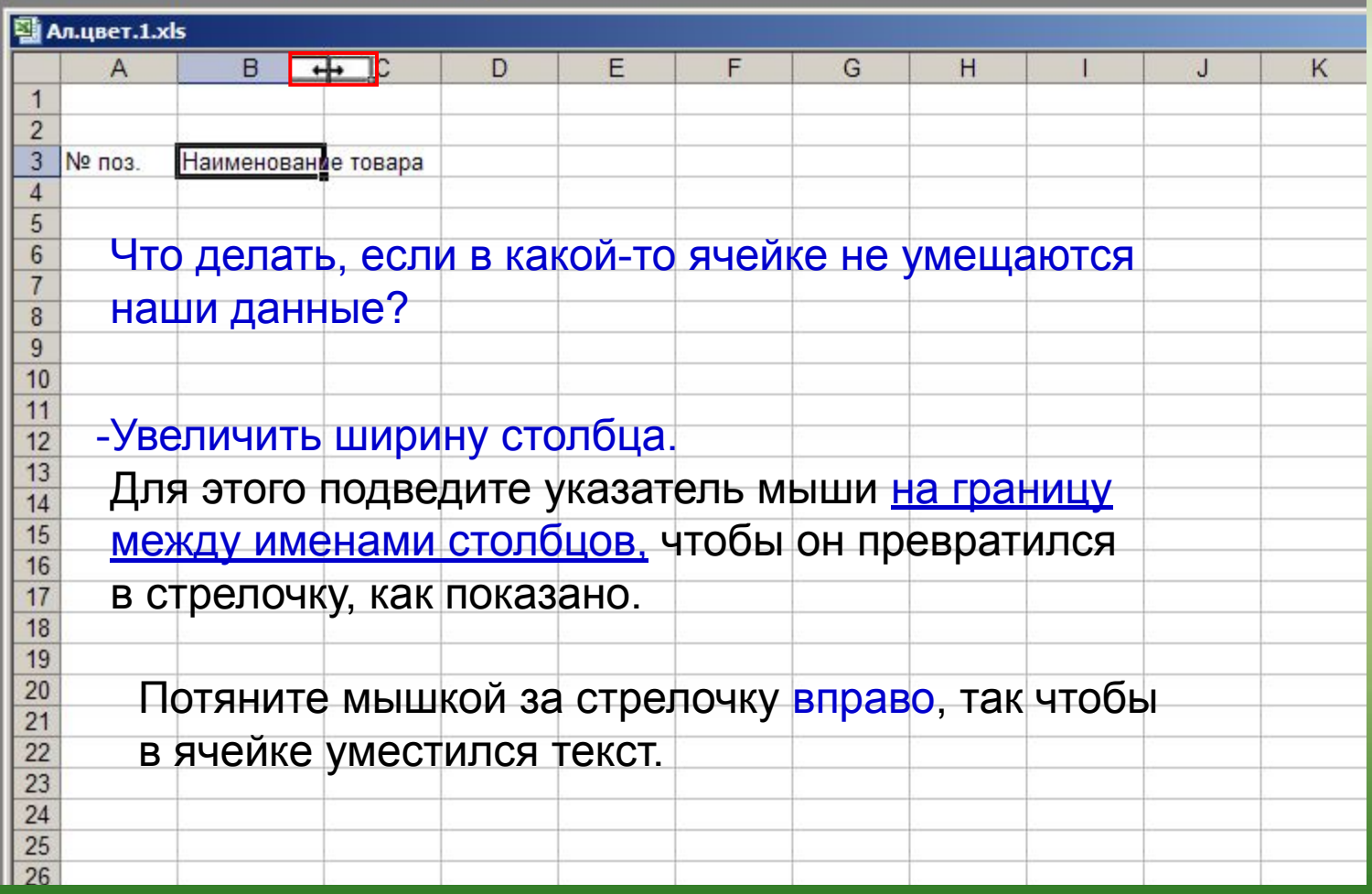

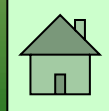

# Haynhaem BBOAMTB Hawyn norynryn B Tabtmyy Excel.

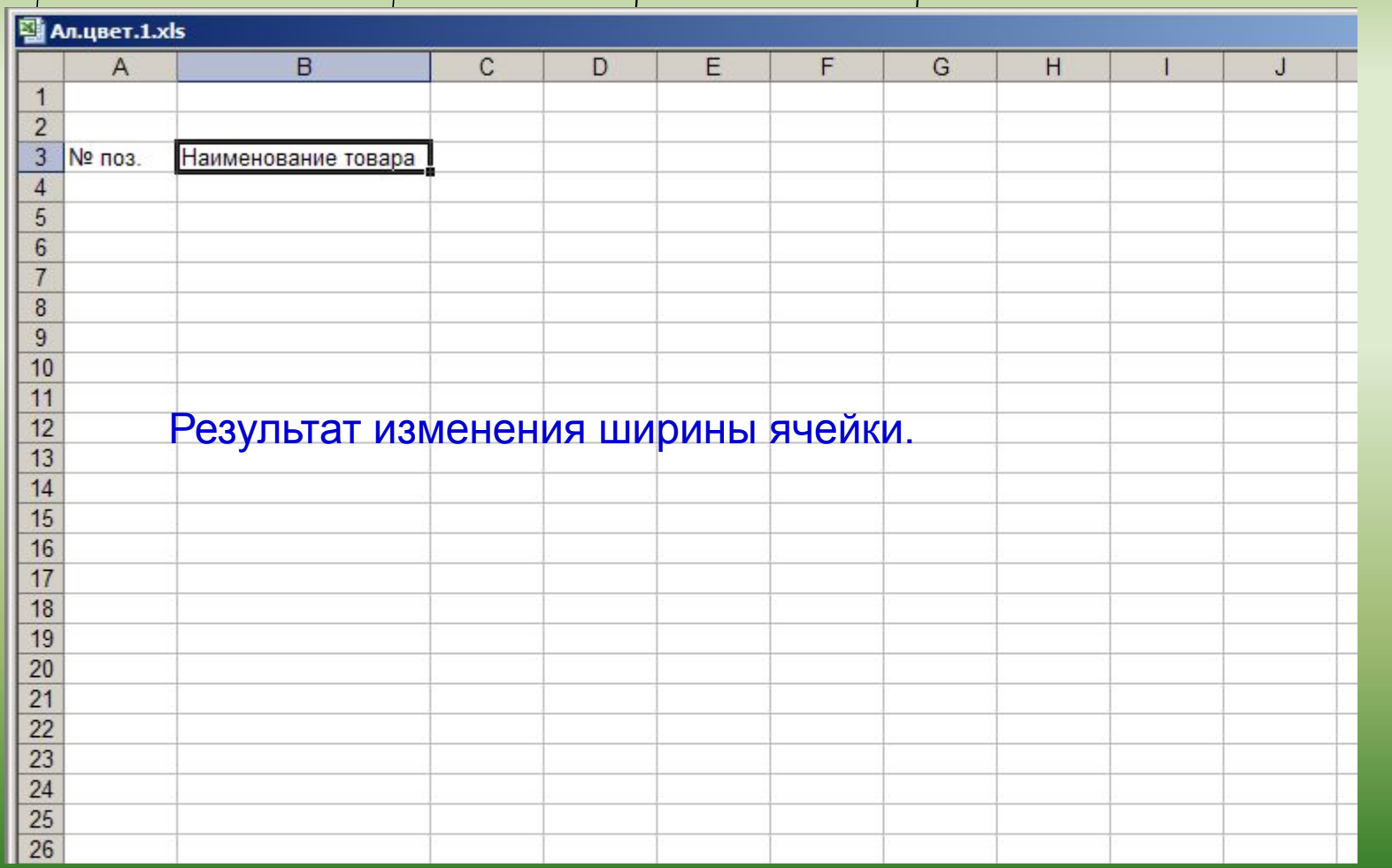

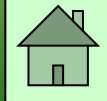

## Продолжаем вводить данные ...

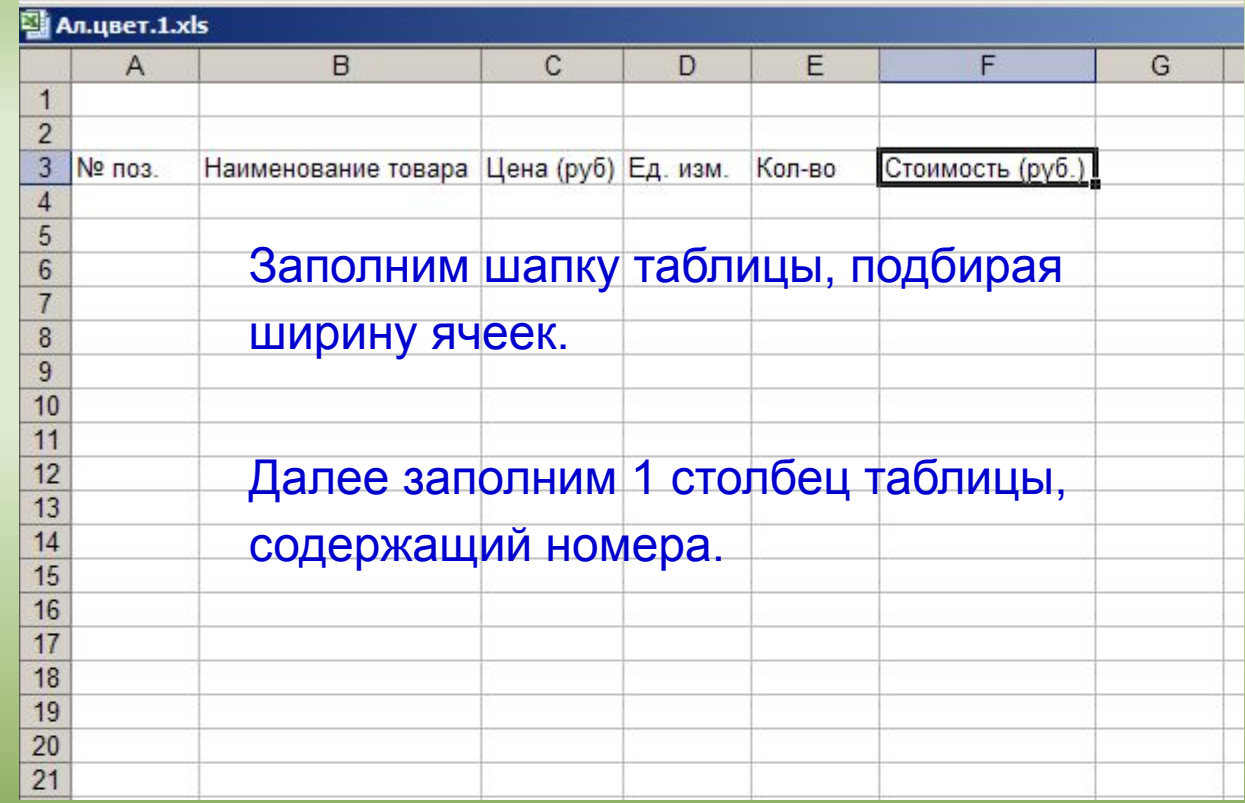

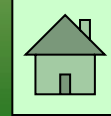

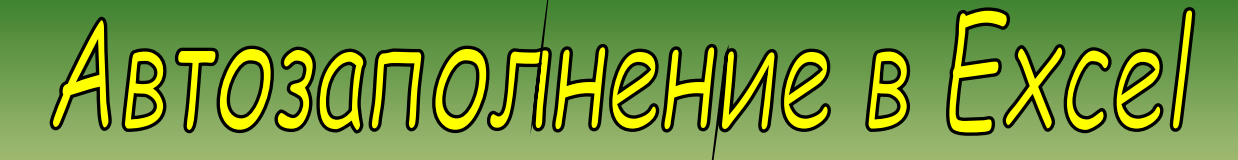

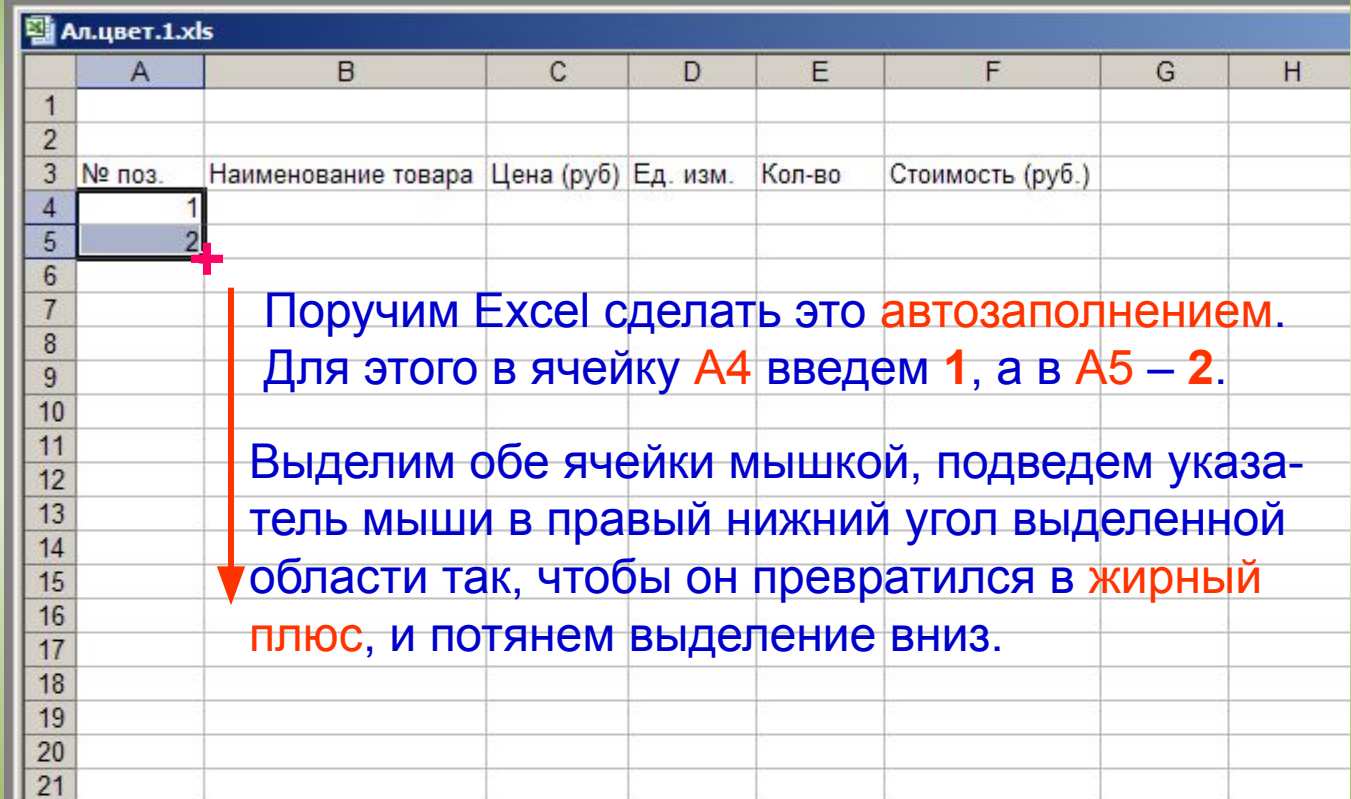

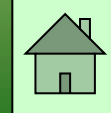

Продолжаем вводить данные ...

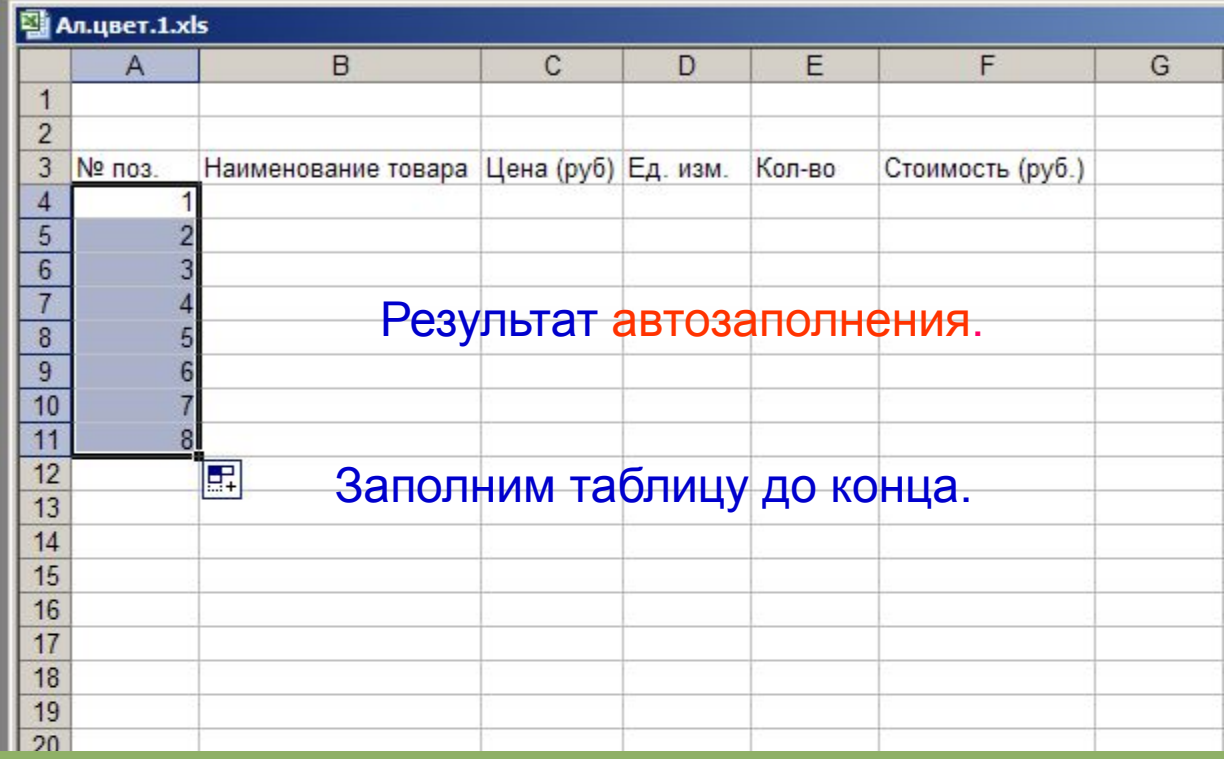

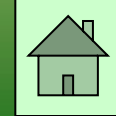

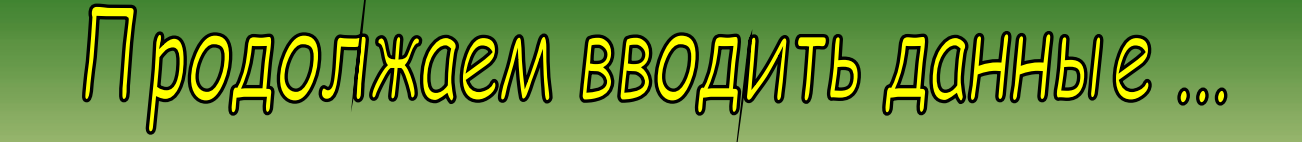

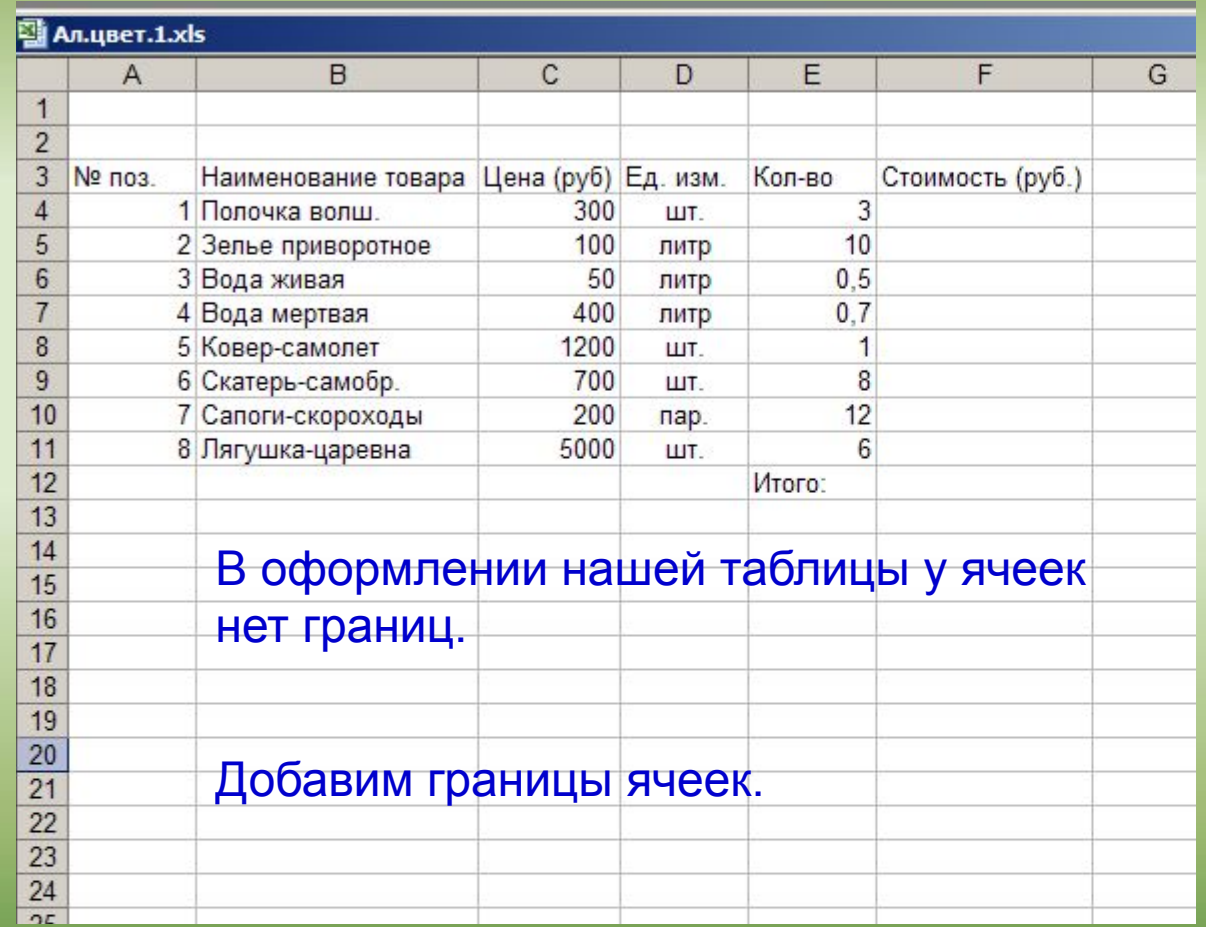

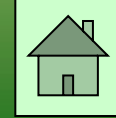

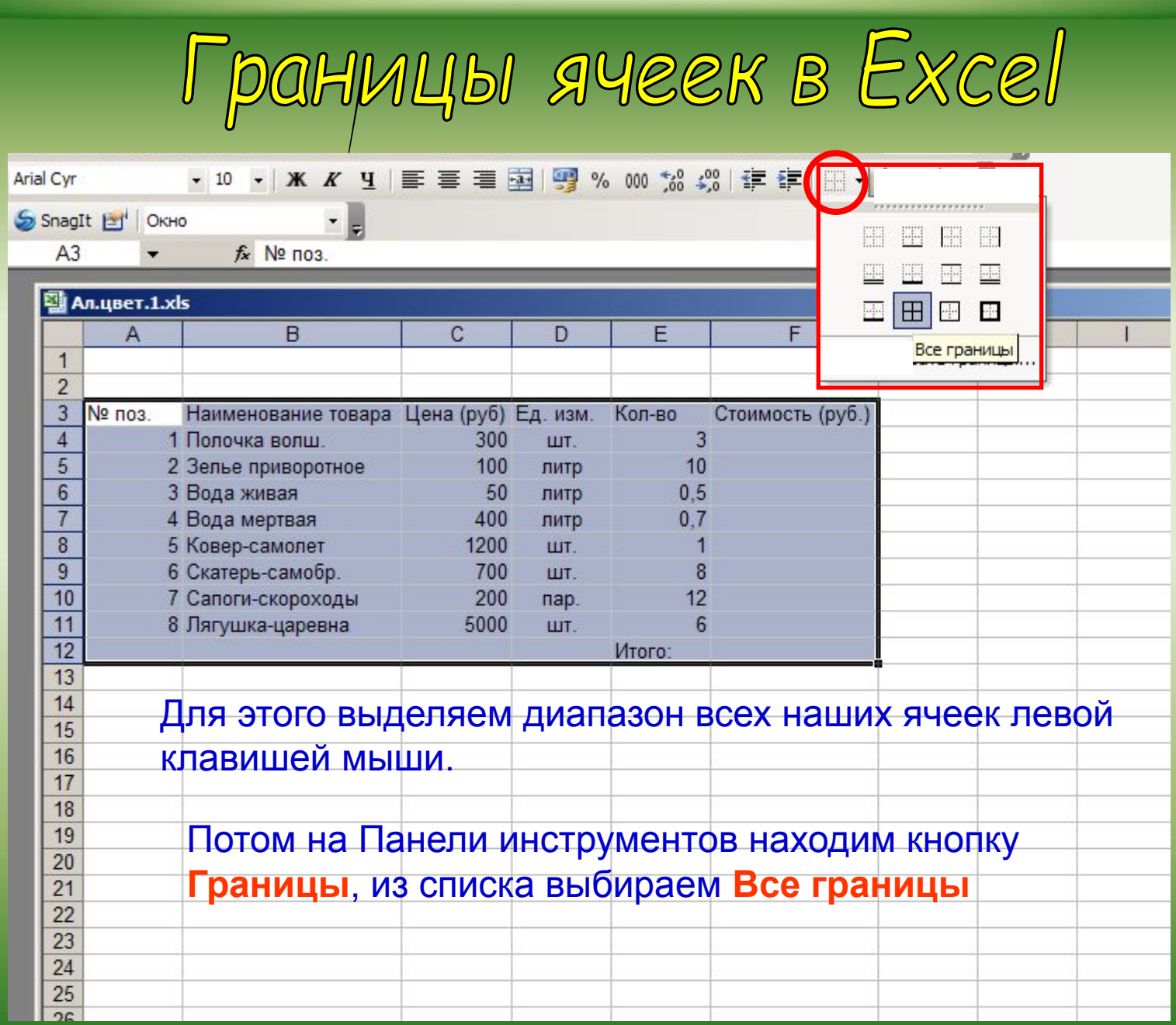

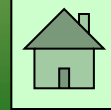

### ПОНЯТИЕ ФОРМУЛЫ

**Ввод формулы начинается со знака равенства. Если его пропустить, то вводимая формула будет воспринята как текст. В формулы могут включаться числовые данные, адреса объектов таблицы, а также различные функции.**

 **Различают арифметические (алгебраические) и логические формулы.**

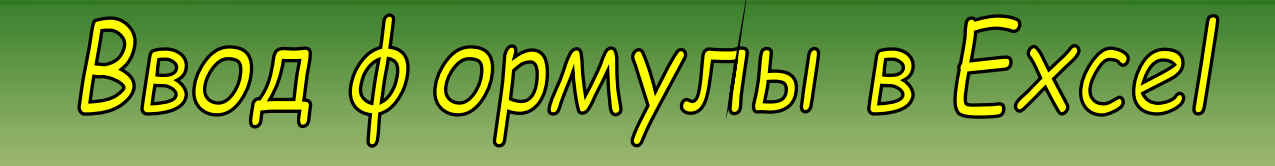

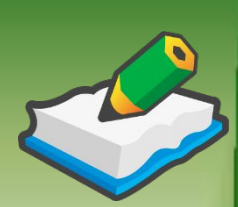

- **В ячейке F4 нам нужно получить произведение содержимого ячеек Цена (С4) и Количество (Е4)**
- 1. В ячейке F4 пишем «=»,
- 2. левой кнопкой щелкнуть на ячейке C4 (при этом Excel подставит в формулу ссылку автоматически).
- 3. ввести знак операции: «\*»
- 4. левой кнопкой щелкнуть на ячейке E4
- 5. нажать Enter
- 6. в ячейке F4 появится результат вычислений 900
- 7. если вернуться на ячейку F4, то в строке формул вы увидите: «=C4\*E4»

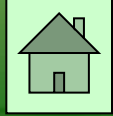

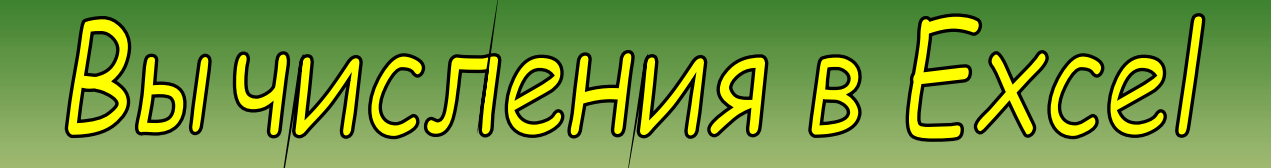

### $\bullet$  X V  $f_x$  = C4\*E4 **CYMM**

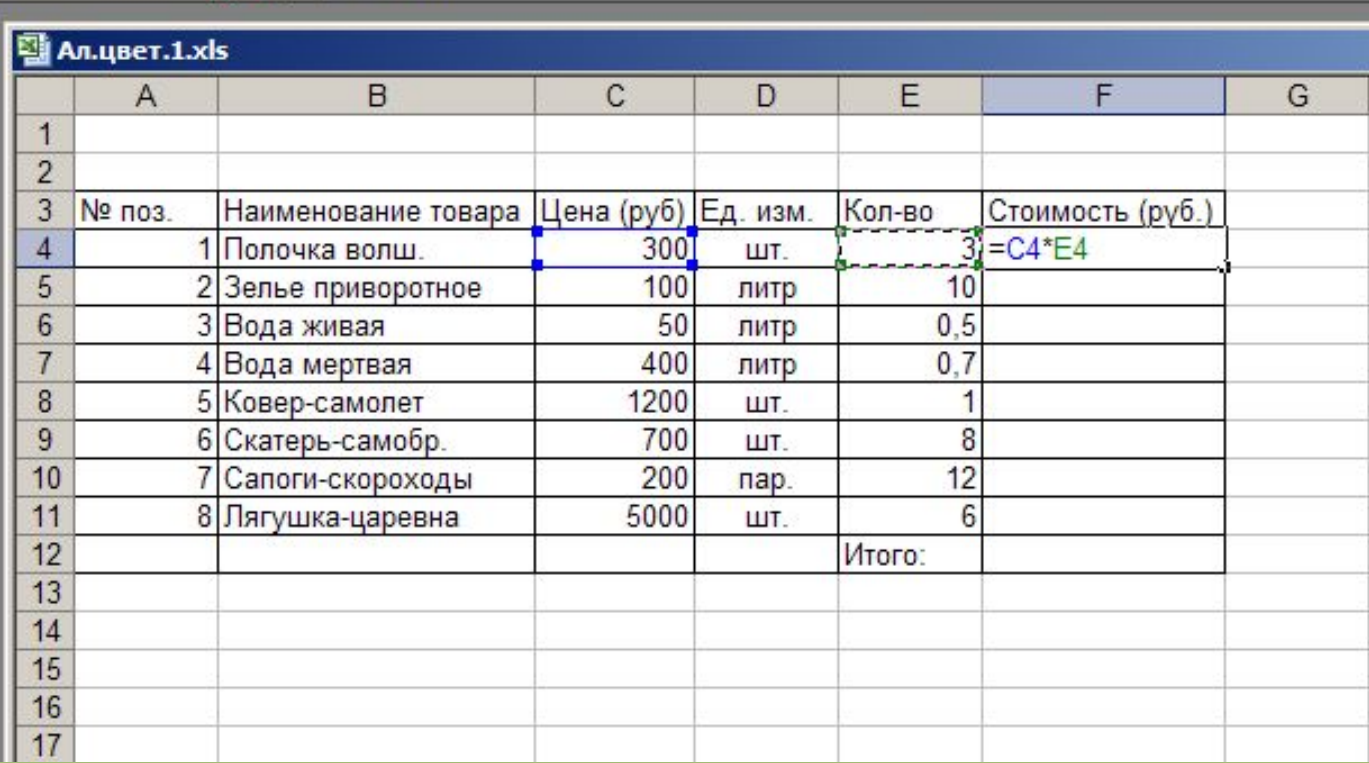

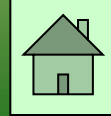

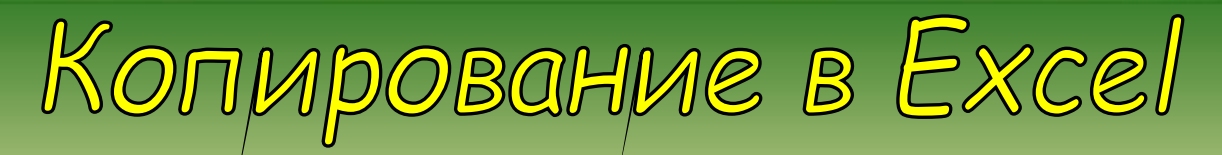

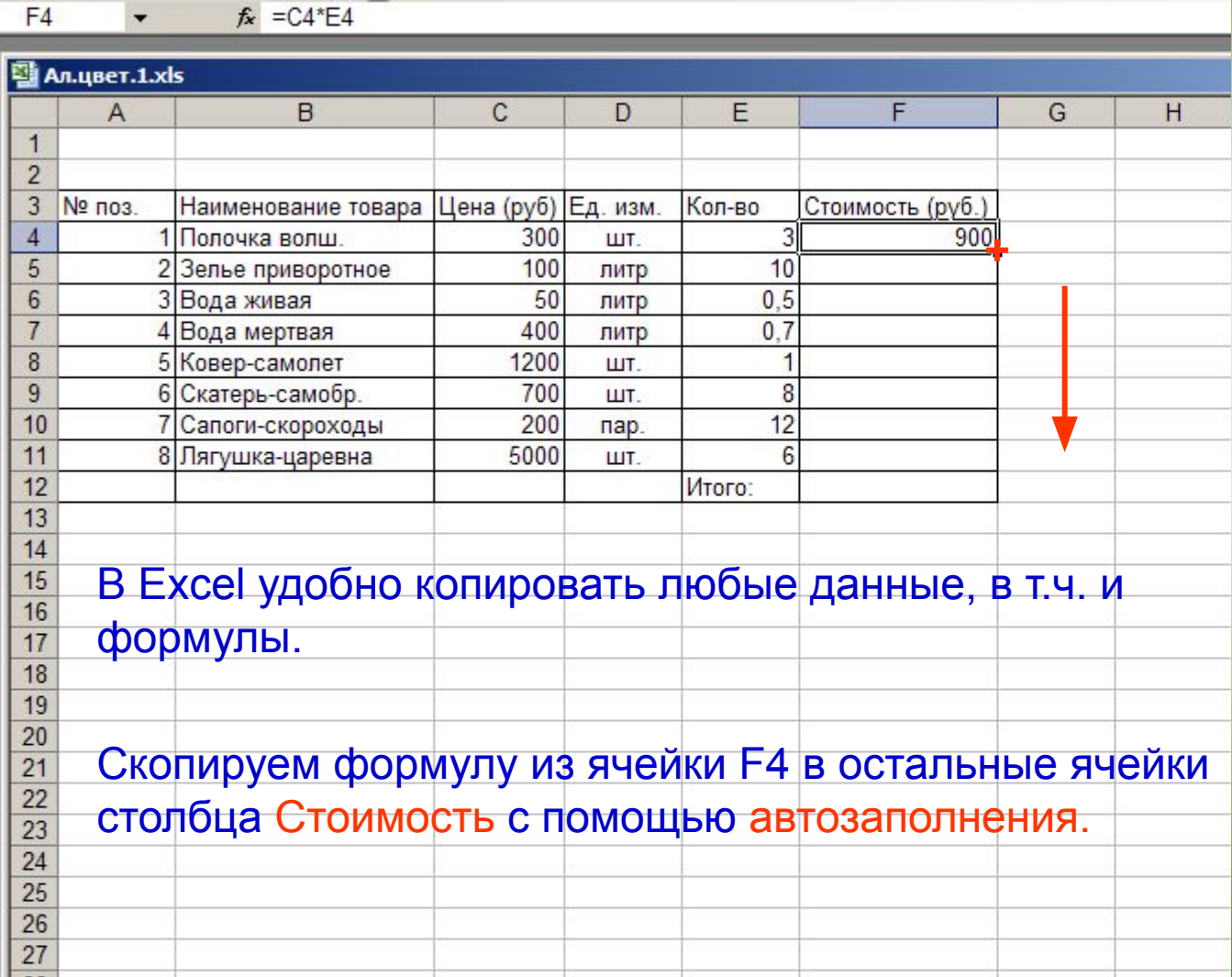

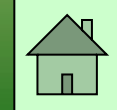

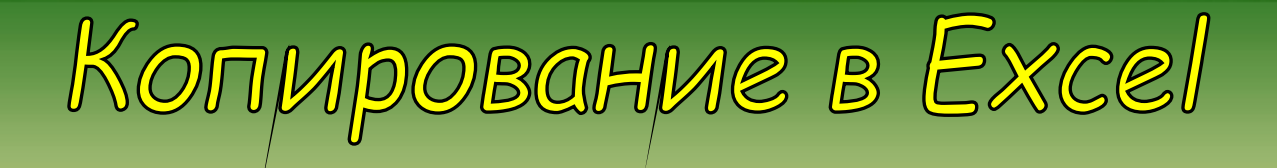

### $f_x = C11*E11$  $F11$  $\overline{\phantom{a}}$

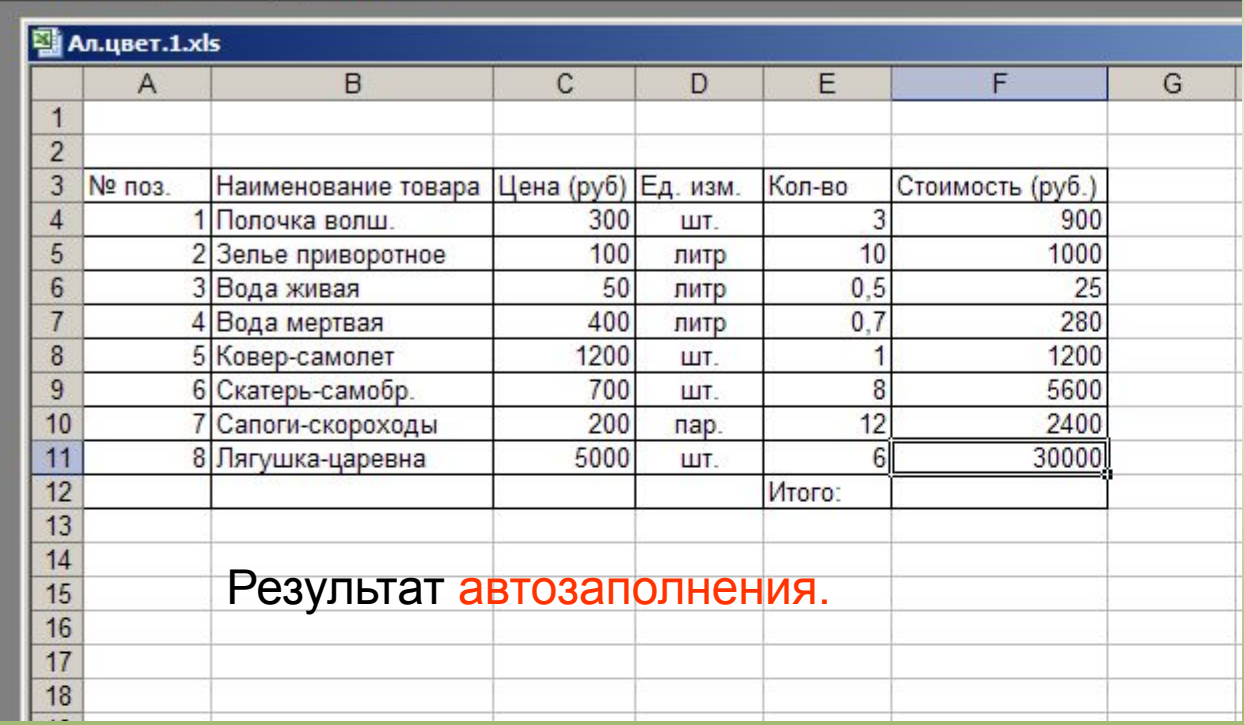

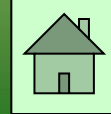

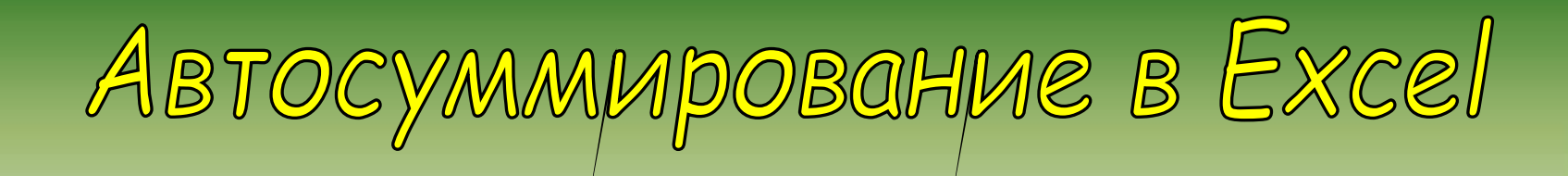

# В Excel много удобных встроенных функций.

# Одна из них - Автосуммирование.

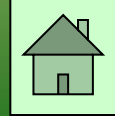

ABTOCYMMMpOBaHME B Excel

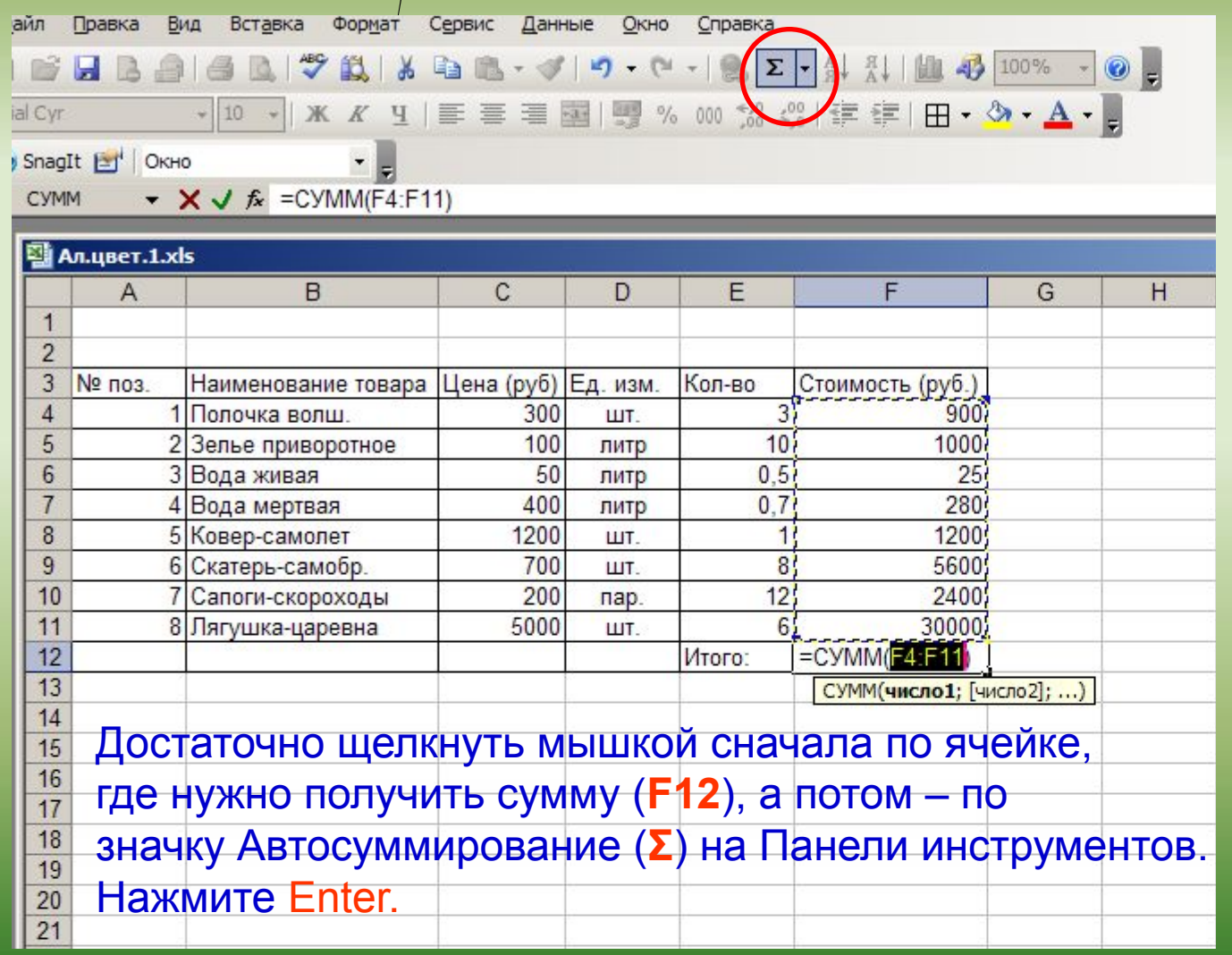

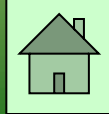

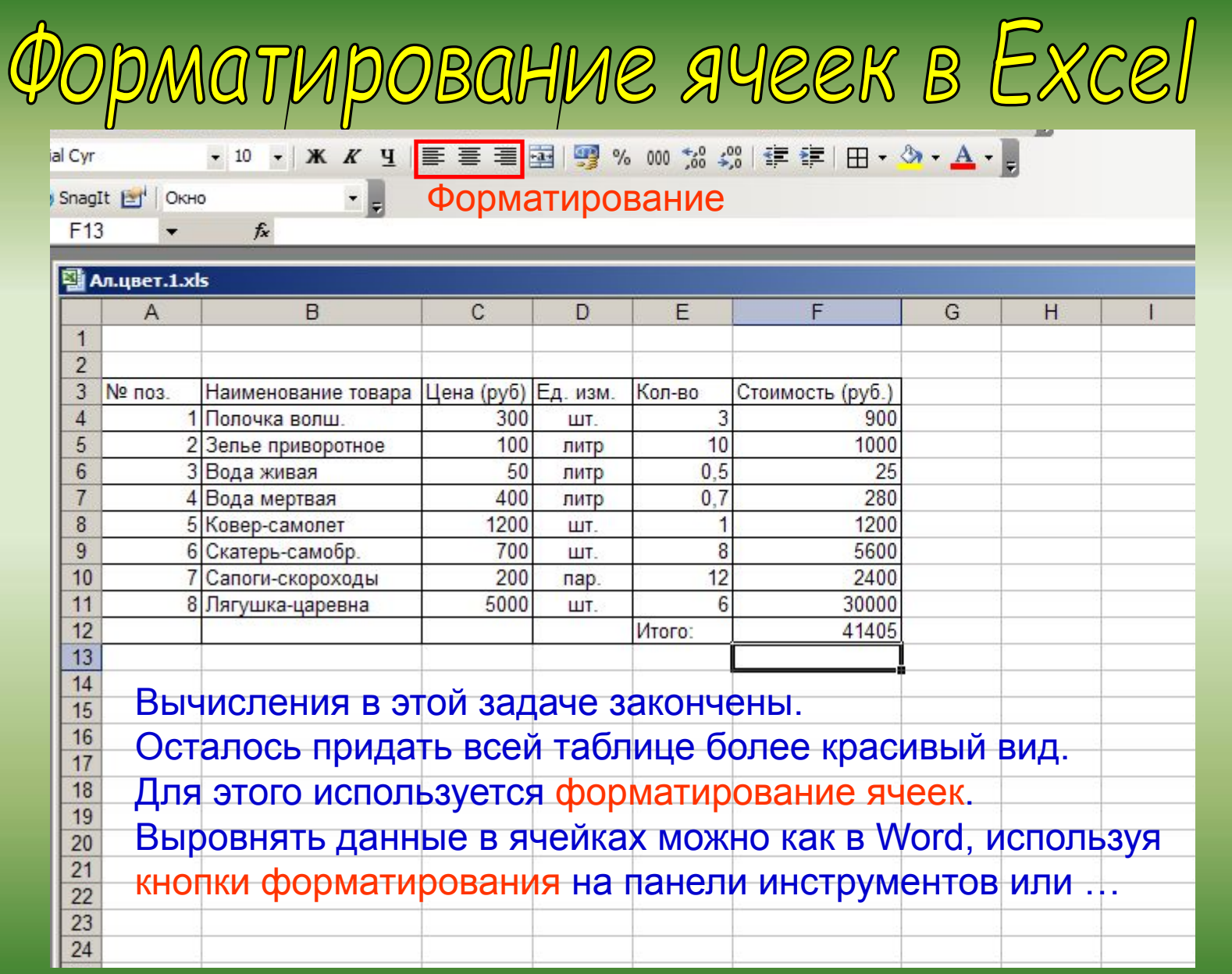

 $\blacksquare$ 

### **ФОРМАТИРОВАНИЕ ЯЧЕЕК**

**По умолчанию, текст выравнивается по левому краю (по горизонтали), а числа -- по правому (по горизонтали). По вертикали данные выровнены по нижнему краю.** 

**Выравнивание по горизонтали можно поменять с помощью кнопок на панели инструментов "Форматирование"**

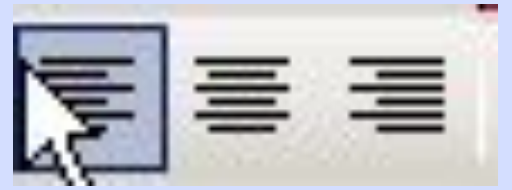

 **Здесь (слева направо) кнопки: по левому краю, по центру и по правому краю.**

**Выравнивание по вертикали изменяется с помощью окна "Формат ячеек", закладка "Выравнивание":**

### **ВЫРАВНИВАНИЕ ПО ВЕРТИКАЛИ**: **ОКНО** "**ФОРМАТ ЯЧЕЕК**", **ЗАКЛАДКА** "**ВЫРАВНИВАНИЕ**":

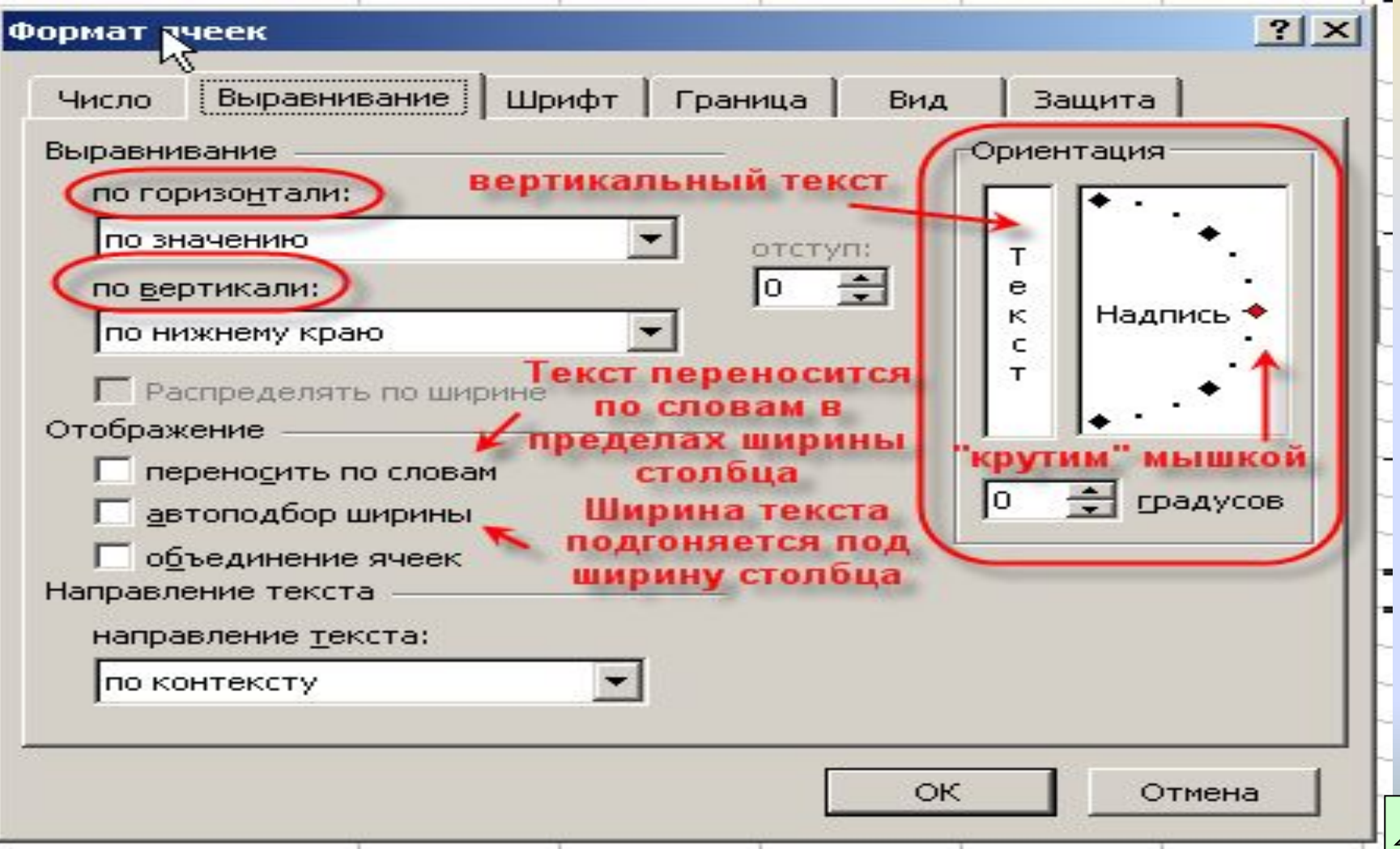

### **ВВОД И РЕДАКТИРОВАНИЕ ДАННЫХ В ЯЧЕЙКАХ**

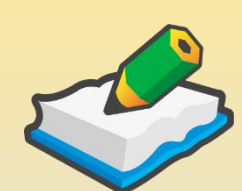

- **1. Для ввода данных в одну ячейку достаточно сделать ее активной (щелкнуть по ней мышкой) и начать набирать данные.**
- **2. Для выхода из режима редактирования нужно нажать "Enter" или "Tab" . Если до этого в ячейке были данные, они сотрутся;**
- **3. Для изменения данных в ячейке, делаем ее активной и:**

**делаем на ней двойной щелчок;**

**или нажимаем "F2";**

- **или щелкаем в строке формул, и в ней изменяем содержимое ячейки, для завершения нажимаем "Enter".**
- **4. Для принудительного ввода разрыва строки достаточно в нужном месте текста ячейки нажать "Alt+Enter"**

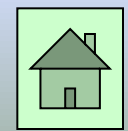

### АРИФМЕТИЧЕСКИЕ ФОРМУЛЫ

**Арифметические формулы аналогичны математическим соотношениям. В них используются арифметические операции (сложение «+», вычитание «-», умножение «\*», деление «/», возведение в степень «^».**

**При вычислении по формулам соблюдается принятый в математике порядок выполнения арифметических операций.**

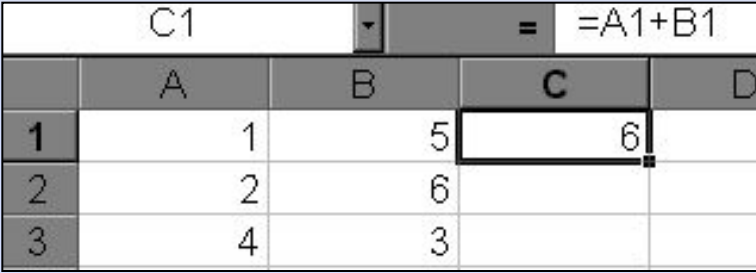

### ПРИМЕР ВЫЧИСЛЕНИЯ ПО АРИФМЕТИЧЕСКИМ ФОРМУЛАМ

**Пусть в С3 введена формула =А1+7\*В2, а в ячейках А1 и В2 введены числовые значения 3 и 5 соответственно.**

**Тогда при вычислении по заданной формуле сначала будет выполнена операция умножения числа 7 на содержимое ячейки В2 (число 5) и к произведению (35) будет прибавлено содержимое ячейки А1 (число 3).**

**Полученный результат, равный 38, появится в ячейке С3, куда была введена эта формула.**

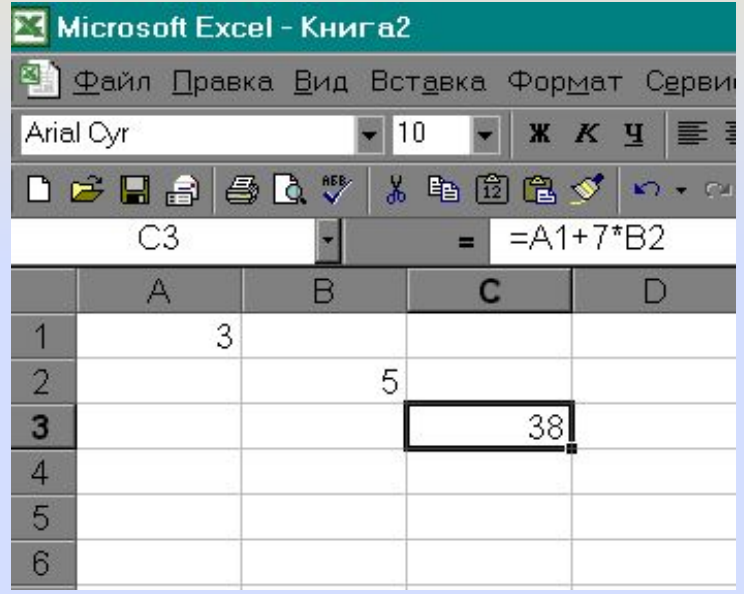

### *ОТНОСИТЕЛЬНАЯ ССЫЛКА*

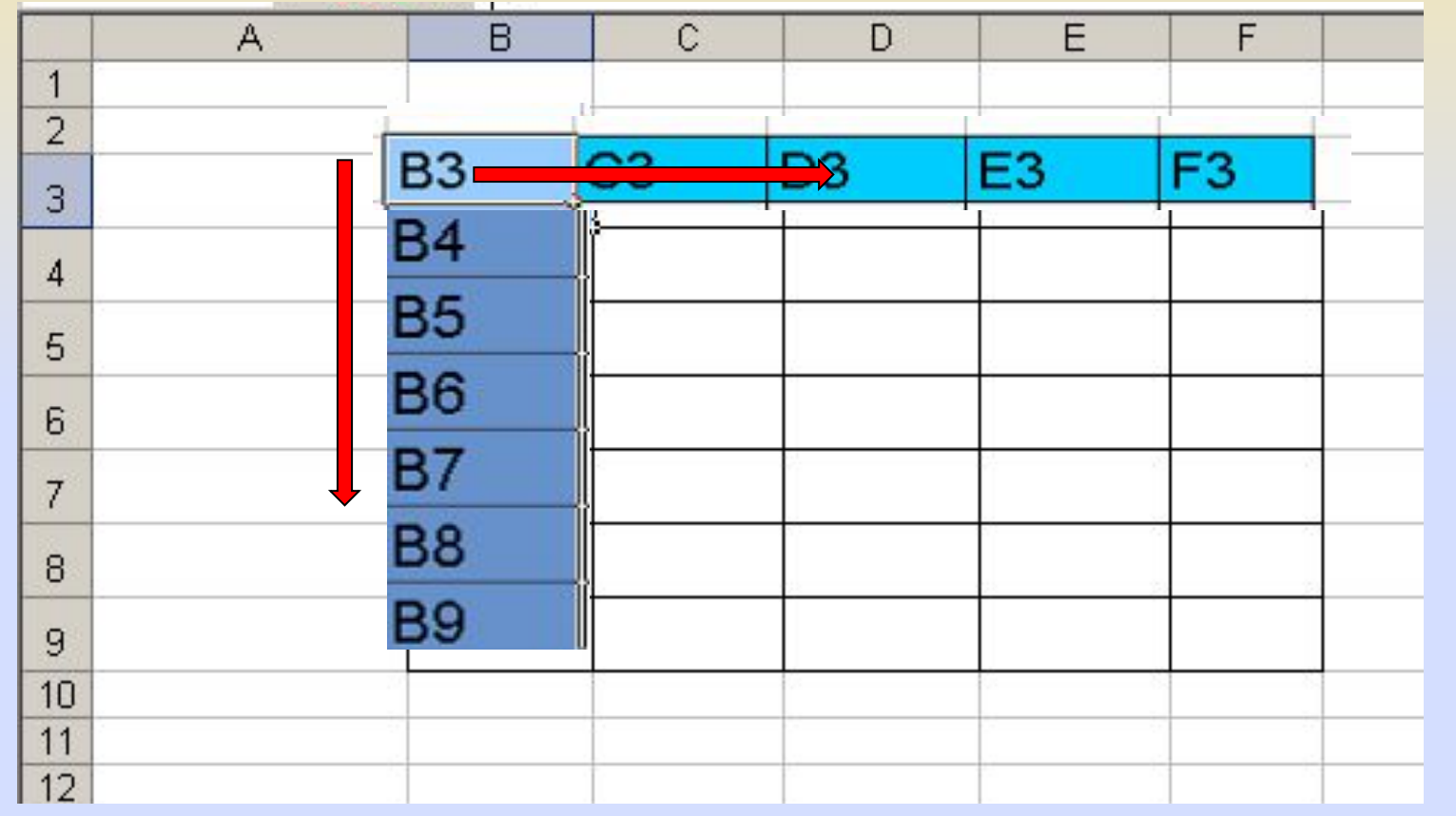

**-** *адрес ячейки, автоматически изменяющийся при* 

## ОТНОСИТЕЛЬНЫЕ ССЫЛКИ

**Относительная ссылка – автоматически изменяющаяся при копировании формулы ссылка.**

*Пример: Относительная ссылка записывается в обычной форме, например F3 или E7. Во всех ячейках, куда она будет помещена после ее копирования, изменятся и буква столбца и номер строки.*

**Относительная ссылка используется в формуле в том случае, когда она должна измениться после копирования.**

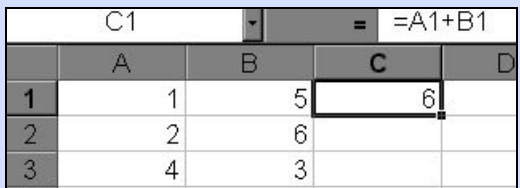

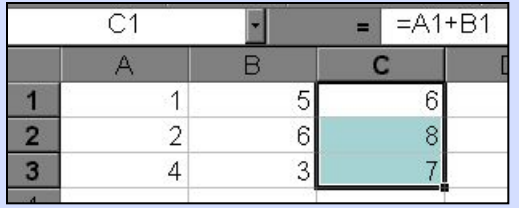

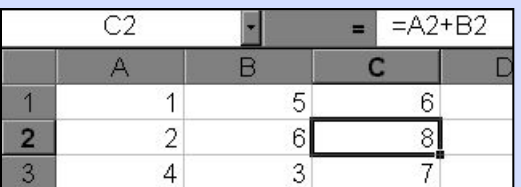

В ячейку С1 введена формула, в которой используются относительные ссылки.

Копировать формулу можно «растаскивая» ячейку с формулой за правый нижний угол на те ячейки, в которые надо произвести копирование. Посмотрите, Как изменилась Формула при Копировании.

АБСОЛЮТНАЯ ССЫЛКА ЗАПИСЫВАЕТСЯ С СИМВОЛОМ \$ ПЕРЕД БУКВЕННОЙ И ЧИСЛОВОЙ ЧАСТЬЮ.

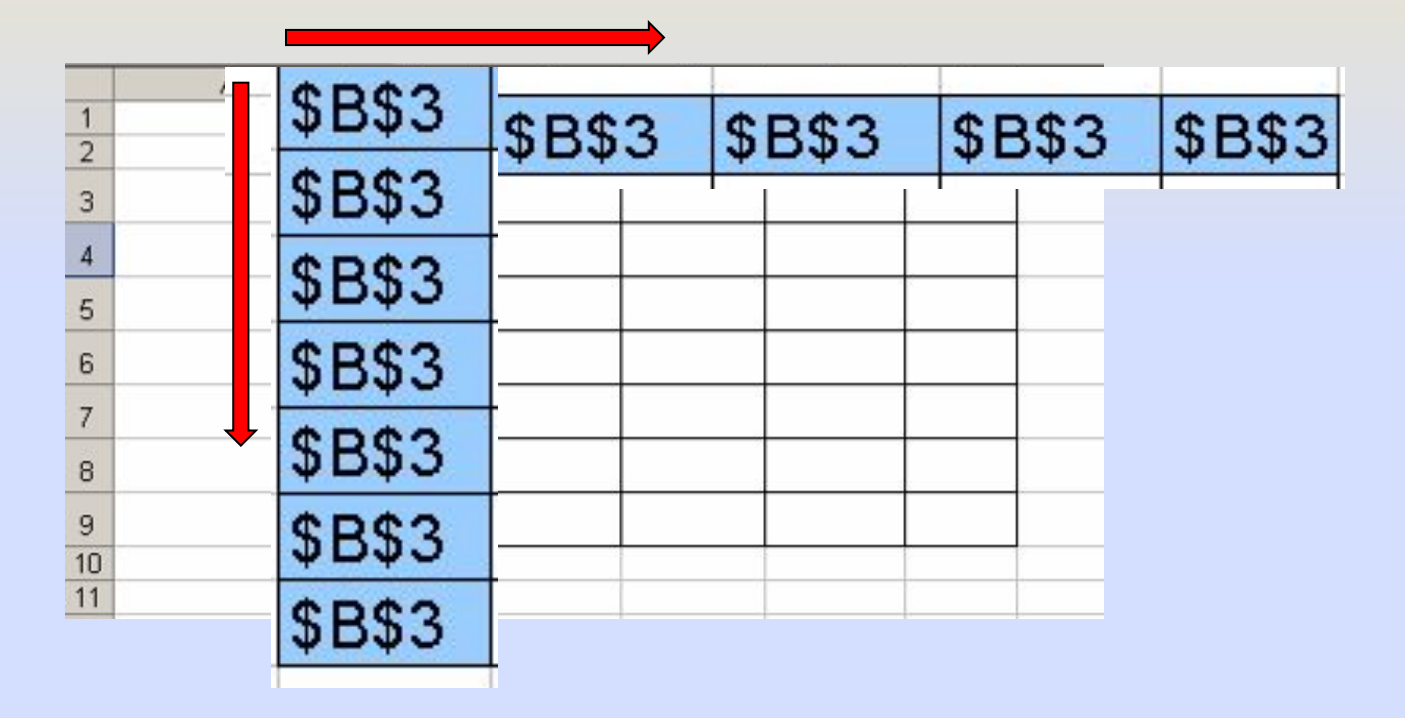

He ИЗМЕНЯЕТСЯ.

### АБСОЛЮТНЫЕ ССЫЛКИ

**Абсолютная ссылка – не изменяющаяся при копировании формулы ссылка.**

**Абсолютная ссылка записывается в формуле в том случае, если при ее копировании не должны изменяться обе части: буква столбца и номер строки. Это указывается с помощью символа \$, который ставится и перед буквой столбца и перед номером строки.**

*Пример: Абсолютная ссылка: \$А\$6. При копировании формулы =4+\$A\$6 во всех ячейках, куда она будет скопирована, появятся точно такие же формулы.*

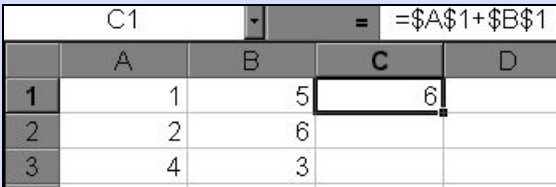

В формуле используются абсолютные ссылки

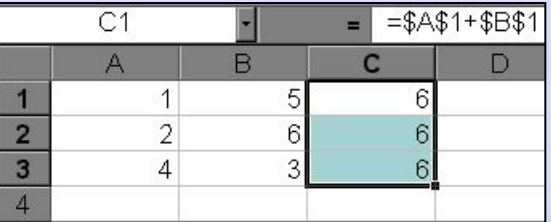

Обратите внимание, что при копировании формулы на другие ячейки, сама формула не изменятся.

### СМЕШАННЫЕ ССЫЛКИ

**Смешанная ссылка используется, когда при копировании формулы может изменяться только какая-то одна часть ссылки – либо буква столбца, либо номер строки. При этом символ \$ ставится перед той частью ссылки, которая должна остаться неизменной.**

**Пример: Смешанные ссылки с неизменяемой буквой столбца: \$C8, \$F12; смешанные ссылки с неизменяемым номером строки: A\$5, F\$9.**

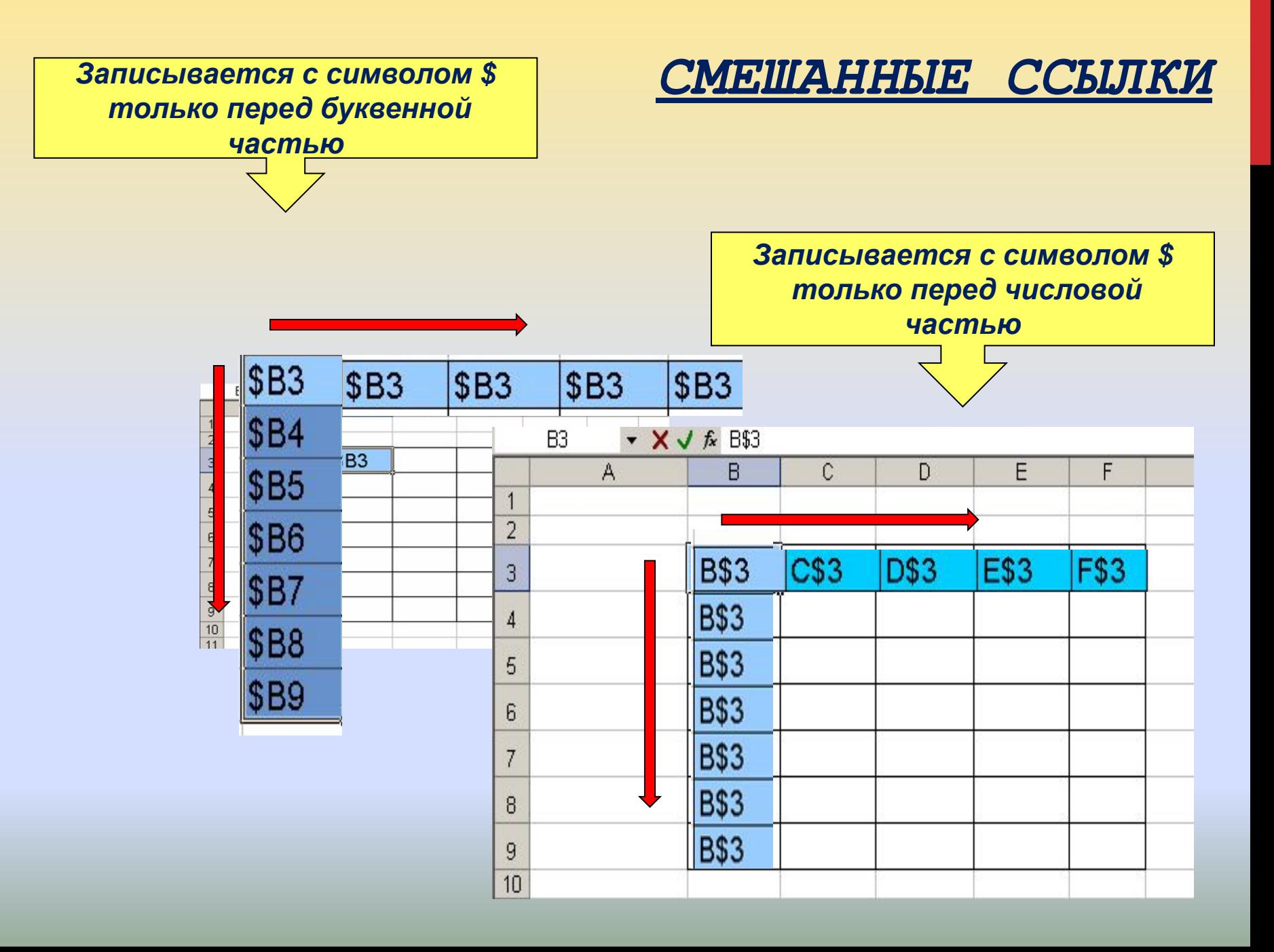

### ДИАГРАММА – НАГЛЯДНОЕ ГРАФИЧЕСКОЕ ПРЕДСТАВЛЕНИЕ ЧИСЛОВЫХ ДАННЫХ

**Диаграммы предназначены для сравнения нескольких величин или нескольких значений одной величины и слежения за изменением их значений и т.п. Выделяют следующие основные типы диаграмм: гистограмма, круговая, кольцевая, график и т.д.**

## ГИСТОГРАММА (СТОЛБЧАТАЯ ДИАГРАММА)

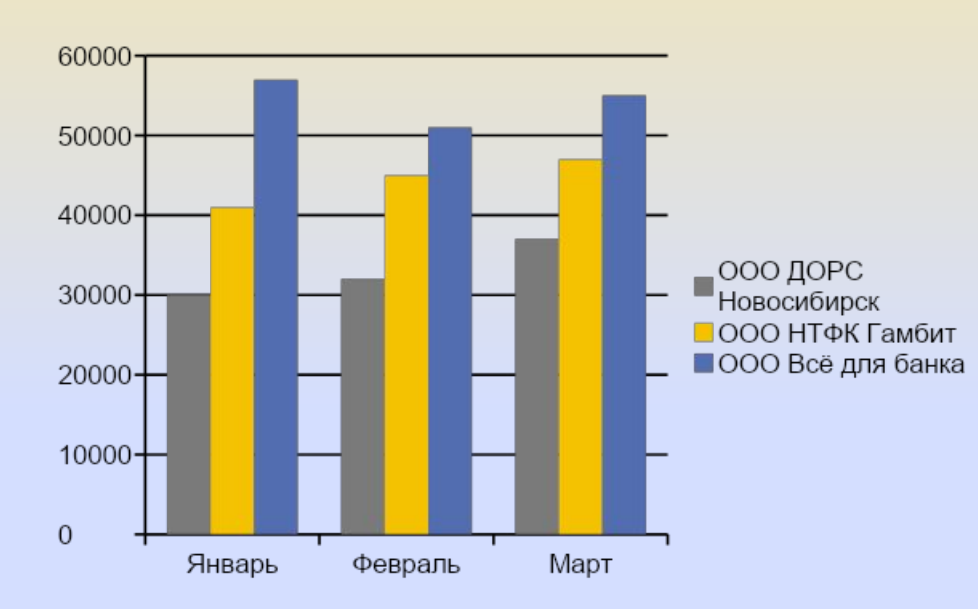

**Для сравнения нескольких величин в нескольких точках**

### КРУГОВАЯ ДИАГРАММА

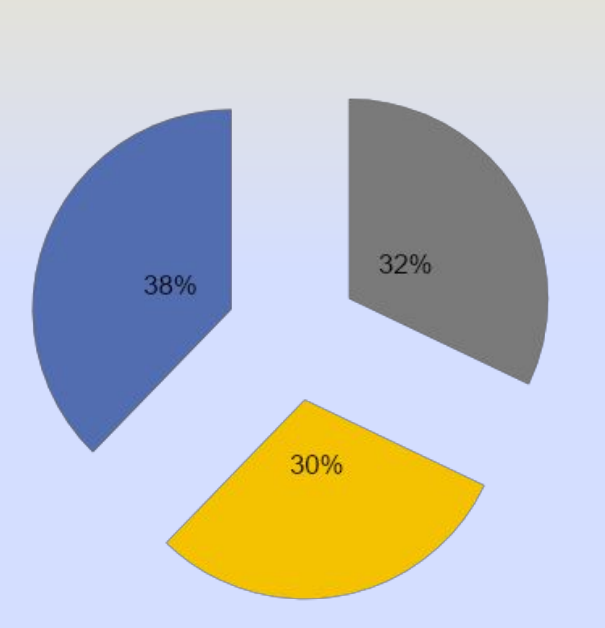

Западный

■Июнь ■Июль ■Август

**Для сравнения нескольких величин в одной точке**

Объем продаж ■Январь ■ Февраль ■ Март

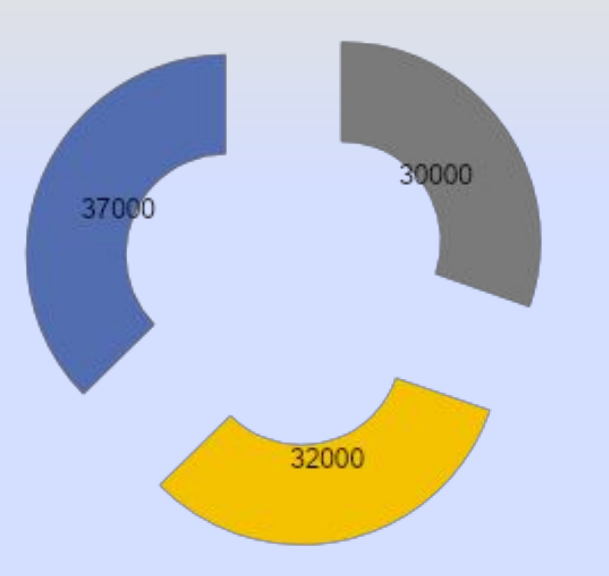

КОЛЬЦЕВАЯ ДИАГРАММА **Может отображать несколько серий данных в процентном соотношении**

### ГРАФИК

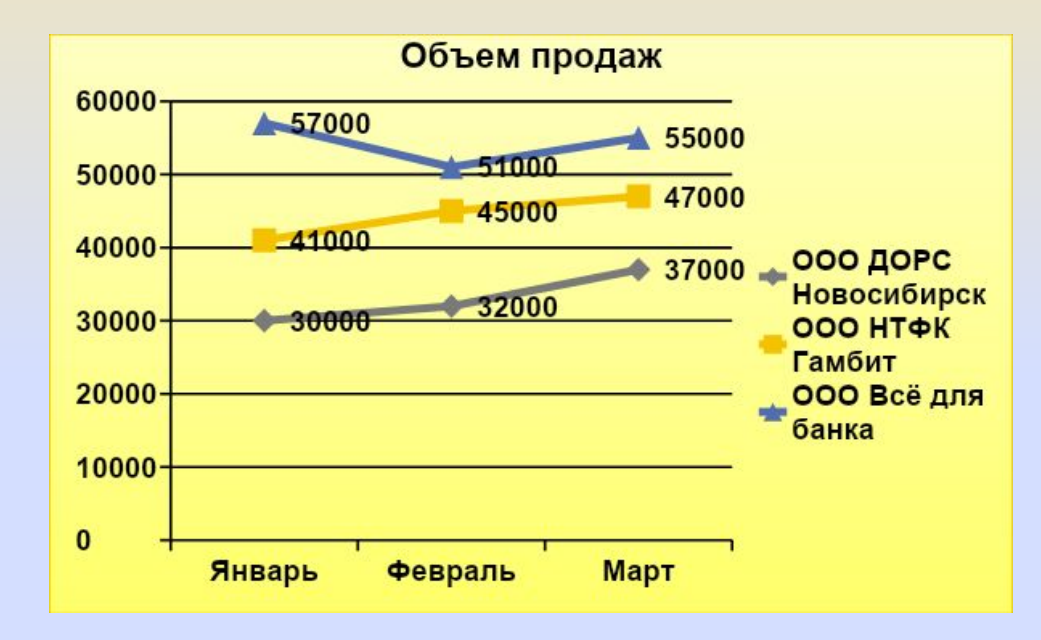

**Для слежения за изменением нескольких величин при переходе от одной точки к другой**

## ЭТАПЫ ПОСТРОЕНИЯ ДИАГРАММЫ

- **1. Выделить ячейки, на основе которых будет строиться диаграмма;**
- **2. Выбрать вкладку Вставка/ Диаграммы;**

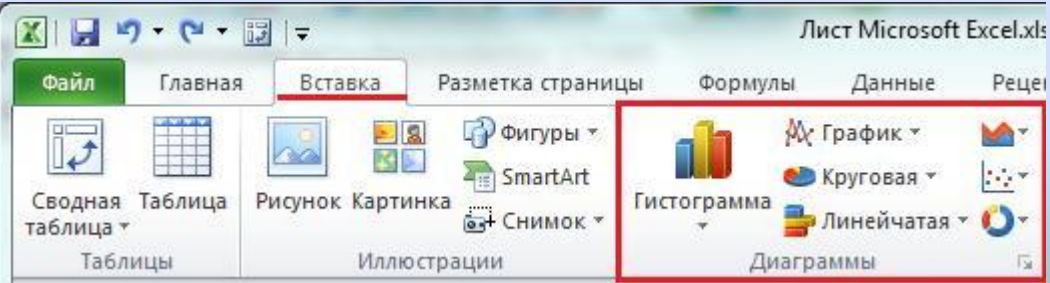

## ЭТАПЫ ПОСТРОЕНИЯ ДИАГРАММЫ

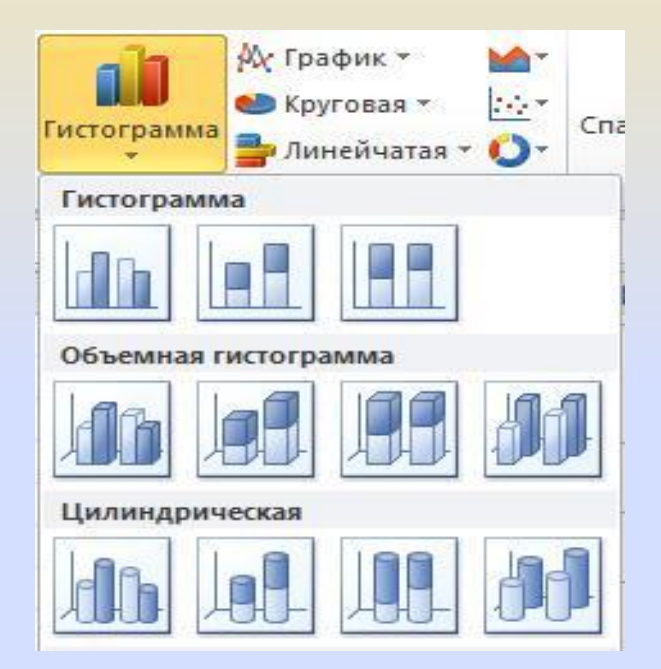

Выбрать **НУЖНЫЙ** ТИП И ВИД диаграмм Ы

## РЕДАКТИРОВАНИЕ ДИАГРАММЫ

- **1. Выделить диаграмму;**
- **2. Двойным щелчком мыши выделить нужный элемент диаграммы;**
- **3. Внести необходимые изменения и нажать** *OK***.**

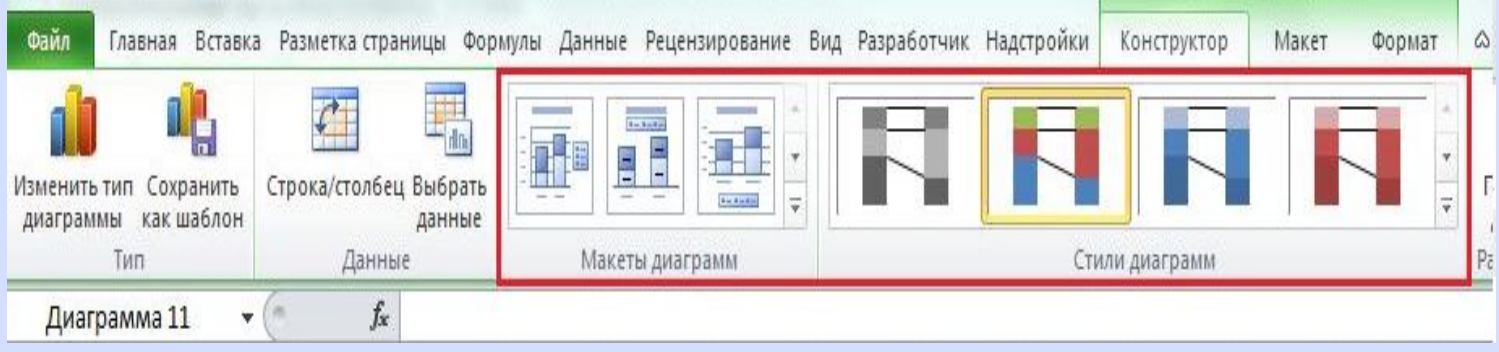